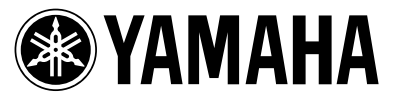

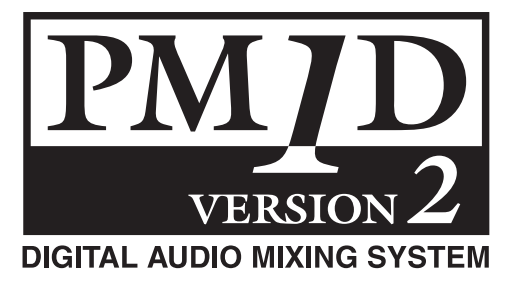

# **PM1D Manager V2 for Windows**

**取扱説明書**

ソフトウェアの仕様について

本ソフトウェアの仕様および本取扱説明書に記載されている事柄は、予告なしに変更することがあります。

#### 著作権について

本ソフトウェアあるいは本取扱説明書のどの部分のいかなる方法での複製・配付も、ヤマハ株式会社の文書による承認がない限り、これ を禁じます。

#### 商標について

Windows は米国 Microsoft Corporation の米国およびその他の国における登録商標です。

Pentium II は、Intel Corporation の登録商標です。

コンパクトフラッシュ、Compact Flash™ は、SanDisk Corporation の商標です。

「MIDI」は社団法人音楽電子事業協会(AMEI)の登録商標です。

その他記載されている社名および製品は、各社の商標および登録商標です。本文中では、®、TM マークなどは明記されていません。

この取扱説明書に掲載されているイラストや画面は、すべて操作説明のためのものです。したがって、実際の仕様と異なる場合があり ます。

### $\blacksquare$ 次

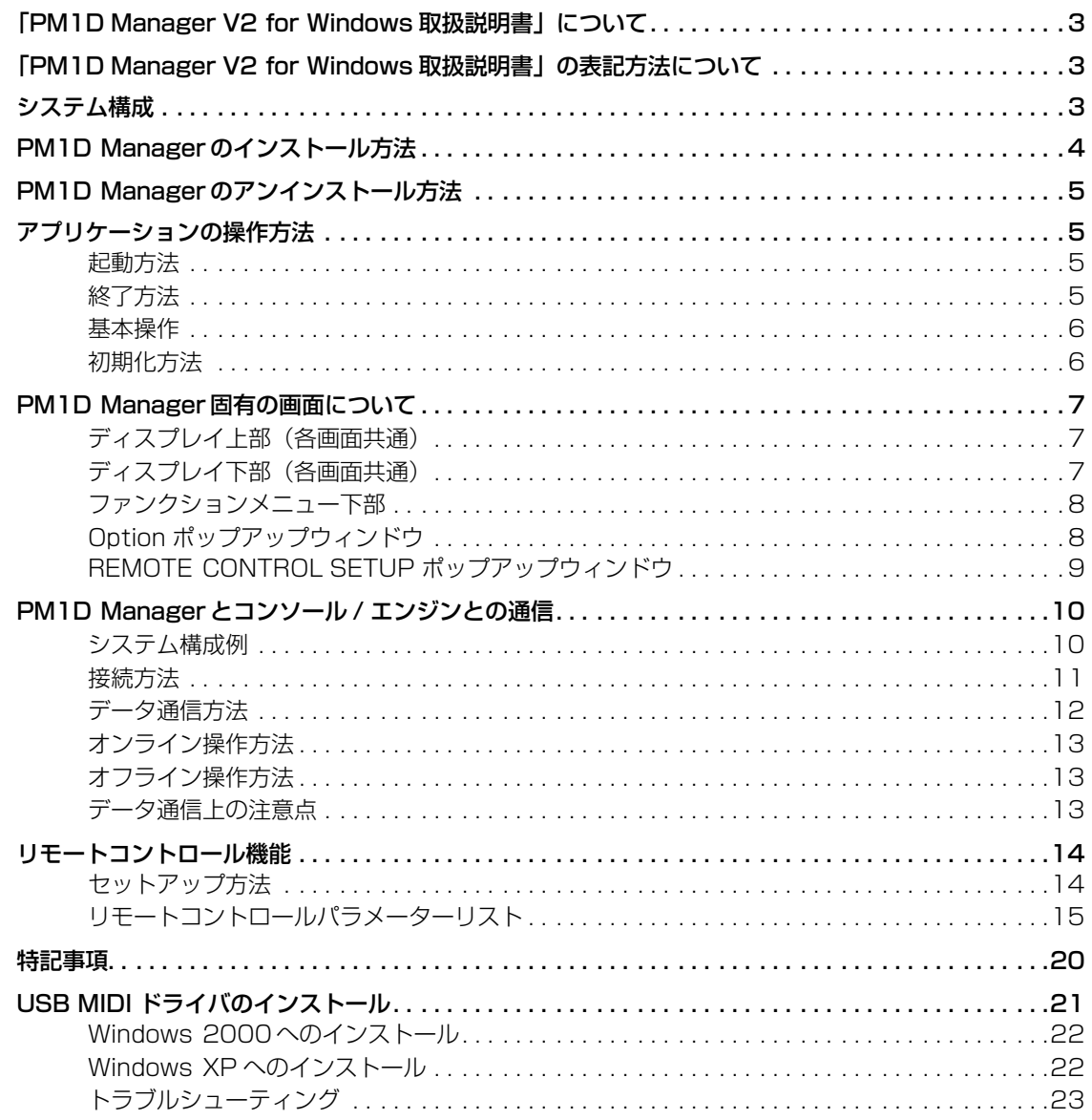

# <span id="page-2-0"></span>**「PM1D Manager V2 for Windows 取扱説明書」について**

PM1D Manager V2 for Windows(以下"PM1D Manager" と呼びます)は、Microsoft Windowsの動作するパーソナルコ ンピューター(以下"PC"と呼びます)上で、CS1D(以下"コン ソール"と呼びます)のソフトウェアと同等の環境を実現するア プリケーションプログラムです。

PM1D Manager を使えば、コンソールのない場所でも各種の 設定データを作成し、メモリーカード(\*)などを用いて後から設 定データをコンソールにロードすることができます。また、コン ソール / エンジン(DSP1D-EX{DSP1D})と PC を接続すれ ば、コンソールの代替として補助的にシステム全体をコント ロールすることも可能です。

この取扱説明書では、プログラムのインストール方法、PC とコ ンソール /エンジンの接続方法、PC 上の機能制限など、PM1D Manager 独自の特記事項だけを説明します。

画面ごとの基本的な操作方法は、PM1D システムに付属の 「CS1D 取扱説明書リファレンスマニュアル(ソフトウェア 編)」をご参照ください。

また、Windows の基本操作や用語については、Windows に付 属のマニュアルやヘルプファイルをご参照ください。

使用可能なメモリーカードについては、「CS1D 取扱説 明書操作マニュアル(基本操作編)」P143、「CS1D 取 扱説明書リファレンスマニュアル(ハードウェア編)」 P78 をご参照ください。

# <span id="page-2-1"></span>**「PM1D Manager V2 for Windows 取扱説明書」の表記方法について**

• コンソール上の操作子と、ソフトウェア上のノブ/ボタン の区別について

コンソール上の操作子(スイッチ、エンコーダー)の名称は、 ソフトウェアのディスプレイ上に表示されるノブやボタン 類と区別するために、[]で括って表記します。

- 例:コンソールの SCENE MEMORYブロックにある DIRECT RECALL[1]~[12]スイッチと同じ機能です。
- 各種のアイコンについて

使用上のヒントや参照すべきページなどを紹介する 箇所では、左のアイコンが使われています。 **Hint**

特に重要な項目や、注意すべき操作などを説明する  $\sqrt{N}$ 箇所では、左のアイコンが使われています。

# <span id="page-2-2"></span>**システム構成**

PM1D Manager を起動するには、次のシステムが必要です。

- Pentium II 233MHz以上または同等品のCPUを搭載した IBM PC/AT 互換コンピューター(Pentium II 350MHz 以上を推奨)
- メモリー64MB 以上(128MB以上を推奨)
- 対応オペレーティングシステム: Microsoft Windows 2000 / Microsoft Windows XP Home Edition / Microsoft Windows XP Professional
- Internet Explorer 4.0以降がインストールされていること
- 解像度 800 × 600 ドット 16bit カラー(SVGA、High Color)以上を表示可能な環境
- ハードディスクの空き容量:10MB 以上
- マウスまたはその他のポインティングデバイス
- CD-ROM ドライブ
- シリアルポートまたは USB ポート ※ 5m 以下の RS-232-C ケーブル(クロス接続)または 3m 以下の USB ケーブルが必要です。
- ATA 準拠の PC CARD スロット/ CF(コンパクトフラッ シュ)スロット、または PC CARD / CF に対応したカード リーダー
- ご使用環境や OS の種類によっては、これ以上の性能が必要にな ることがあります。また、ノート型 PC の場合にもこれ以上の性 能が必要になることがあります。
- 各ソフトウェアおよびドライバーの最新バージョン、および動作 環境については、下記 URL に最新情報が掲載されています。 http://proaudio.yamaha.co.jp/

# <span id="page-3-0"></span>**PM1D Manager のインストール方法**

ここでは、PM1D Manager プログラムのインストール方法について説明します。

ソフトウェアをインストールする前に、必ず「PM1D SYSTEM SOFTWARE」CD-ROM 内の使用許諾契約(license\_j.txt)をお読みください。使用許諾契約に同意された場合だけ、 CD-ROM 内のソフトウェアをご使用いただけます。

- すでに以前のバージョンの PM1D Manager がインストールさ れている場合は、あらかじめアンインストールしてください(ア ンインストール方法は→ P5)。
- インストールを始める前に、他のアプリケーションや常駐プログ ラムをすべて終了しておいてください。
- 1. 「PM1D SYSTEM SOFTWARE」CD-ROM を CD-ROM ドライブに挿入し、「マイコンピュータ」から CD-ROMド ライブを開いてください。
- 2. 「WIN」フォルダ内にある「Setup.exe」アイコンをダブル クリックしてください。

インストーラーのオープニング画面が表示されます。

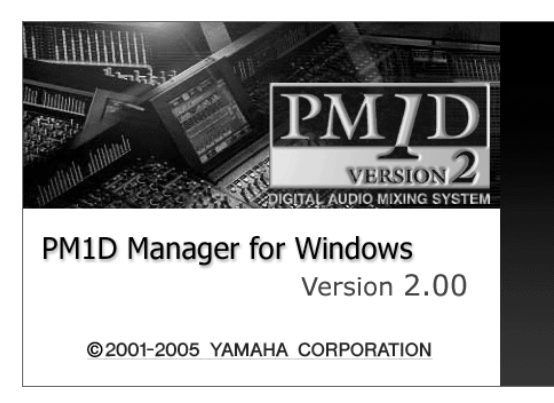

- ご使用の PC 環境によっては、インストールの途中に再起動を促 されることがあります。この場合は、再起動後、自動的にインス トールが続行されます。
- 3. 画面の指示に従って"Next"ボタンを何度かクリックし、先 のステップへと進んでください。
- 4. "Select Installation Folder"画面が出たら、必要に応じ て Browse ボタンをクリックし、インストール先のフォル ダを指定して、次のステップに進んでください。

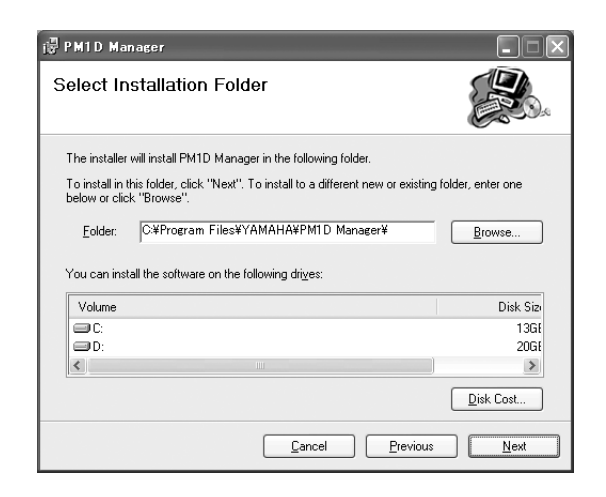

以下、指示に従って進むと、インストールが完了します。

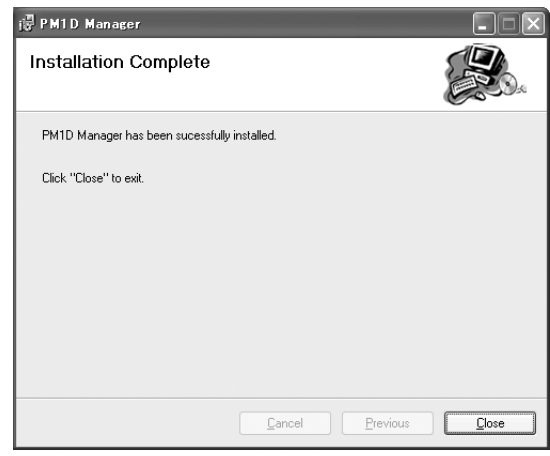

このとき、自動的にスタートメニューとデスクトップに ショートカットアイコンが追加されます。

# <span id="page-4-0"></span>**PM1D Manager のアンインストール方法**

PM1D Manager をアンインストールするには、次の 2 種類の方法があります。

#### ■「プログラムの追加と削除」を使用する

- 1. Windows の [ スタート ] メニューから、[ スタート ] → ([ 設定 ] → )[ コントロールパネル ] を選択してください。
- 2. コントロールパネルが開いたら、「プログラム (アプリケー ション ) の追加と削除」アイコンをダブルクリックしてく ださい。

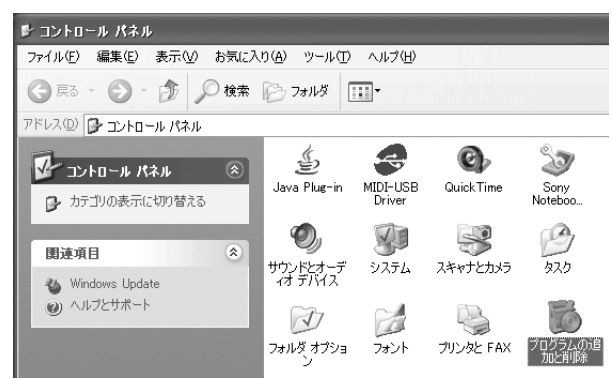

3. "PM1D Manager"の項目を選択し、[ 削除 ( 変更と削除 )] をクリックしてください。 PM1D Manager と関連ファイルがハードディスクから削 除されます(詳しい操作方法は、Windows のマニュアルを ご参照ください)。

#### ■ Setup.exe を使用する

1. 「PM1D Manager のインストール方法」の手順 1 ~ 3 を 実行してください。

"Repair PM1D Manager"または"Remove PM1D Manager"の選択を促す画面が表示されます。

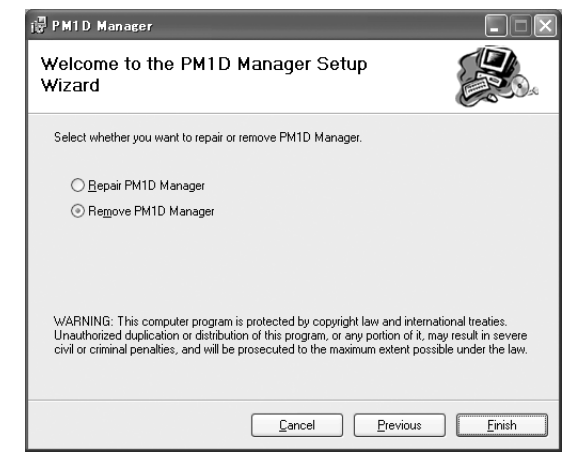

2. "Remove PM1D Manager"をチェックし、[Finish] ボタ ンをクリックしてください。

アンインストールが実行されます。

Repair PM1D Manager を選択した場合は、アンインストール されません。

# <span id="page-4-1"></span>**アプリケーションの操作方法**

ここでは、PM1D Manager の起動方法、終了方法、および基本操作について説明します。

### <span id="page-4-2"></span>**起動方法**

PM1D Manager を起動するには、次のいずれかの方法 を使います。

- (i) Windows の [ スタート] メニューから、[ すべてのプログラ ム ( プログラム )] → [YAMAHA PM1D System] → [PM1D Manager] を選択する。
- 2 インストール時に作られたPM1D Managerショートカッ トのアイコンをダブルクリックする。

PM1D Manager を複数起動することはできません。

### **Hint**

ディスプレイの解像度を 800 <sup>×</sup> 600 に設定しておくと、全画面 表示で起動することができ、便利です。ただし、この場合にはメ ニューバーは表示されません。

### <span id="page-4-3"></span>**終了方法**

PM1D Manager を終了するには、次のいずれかの方法 を使います。

- 1 ファンクションメニュー画面左下の EXIT ボタンをクリッ クする。
- 2 [File] メニューを開き、[Exit] を選択する。
- 3 ウインドウの [ 閉じる ] ボタンをクリックする。
- (4) タスクバーの [PM1D Manager] ボタンから [閉じる] を選 択する。
- 5 キーボードの Alt + F4 キーを押す。
- 終了を確認するポップアップウィンドウが表示されます。アプリ ケーションを終了するには、OK ボタンをクリックしてください。
- PM1D Manager を 800 <sup>×</sup> 600 の解像度のディスプレイで使  $H$ している場合、2 ~ 4 の方法は使えません。

**Hint**

次回 PM1D Manager を起動するときには、前回終了時の状態が 自動的に復元されます。

### <span id="page-5-0"></span>**基本操作**

各画面の操作方法は、コンソールに準じます。「CS1D取扱説明 書リファレンスマニュアル(ソフトウェア編)」をご参照くださ い。なお、コンソールのトラックパッド操作に関する記述は、PC のマウス/ポインティングデバイスに読み替えてください。

### <span id="page-5-1"></span>**初期化方法**

PM1D Manager の現在の設定内容やシーンメモリー/各種 ライブラリーを初期化して、工場出荷時の状態に戻すには、次の ように操作します。

1. ファンクションメニュー画面の OPTION ボタンをクリッ クしてください。

オプション設定用のポップアップウィンドウが表示されま す。

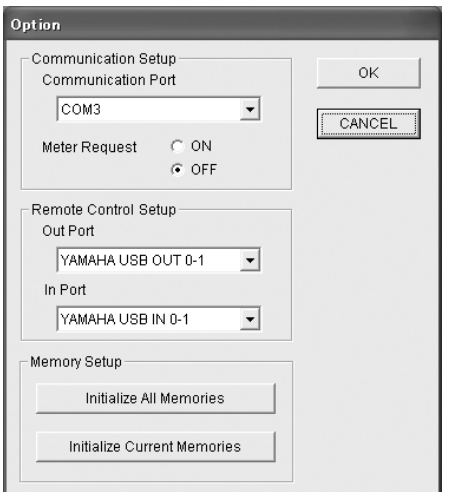

- 2. 初期化したい内容に応じて [Initialize All Memories] ボ タン、または [Initialize Current Memories] ボタンをク リックしてください。
- [Initialize All Memories] ボタンをクリックした場合 PM1D Manager の現在の設定内容に加え、シーンメモ リーや各種ライブラリーも工場出荷時の状態に戻ります。
- [Initialize Current Memories]ボタンをクリックした場合 PM1D Manager の現在の設定内容が初期化されます。た だし、シーンメモリーや各種ライブラリーは影響を受けま せん。

いずれかのボタンをクリックすると、初期化を確認する ポップアップウィンドウが表示されます。

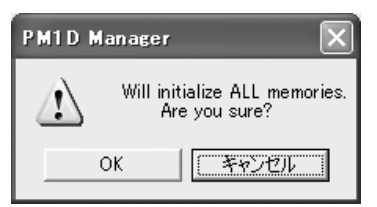

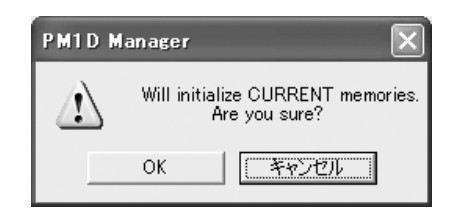

- 3. 初期化を実行するには、OK ボタンをクリックしてくださ い。
- 一度初期化したメモリーは復帰できません。この操作は慎重に 行ってください。 メモリーの初期化作業は、オフラインのときだけ行うことができ

ます。

### **Hint**

Option ポップアップウィンドウについては、[P8](#page-7-1) の説明をご参照 ください。

# <span id="page-6-0"></span>**PM1D Manager 固有の画面について**

ここでは、コンソールとは異なる PM1D Manager 固有の画面について説明します。

### <span id="page-6-1"></span>**ディスプレイ上部(各画面共通)**

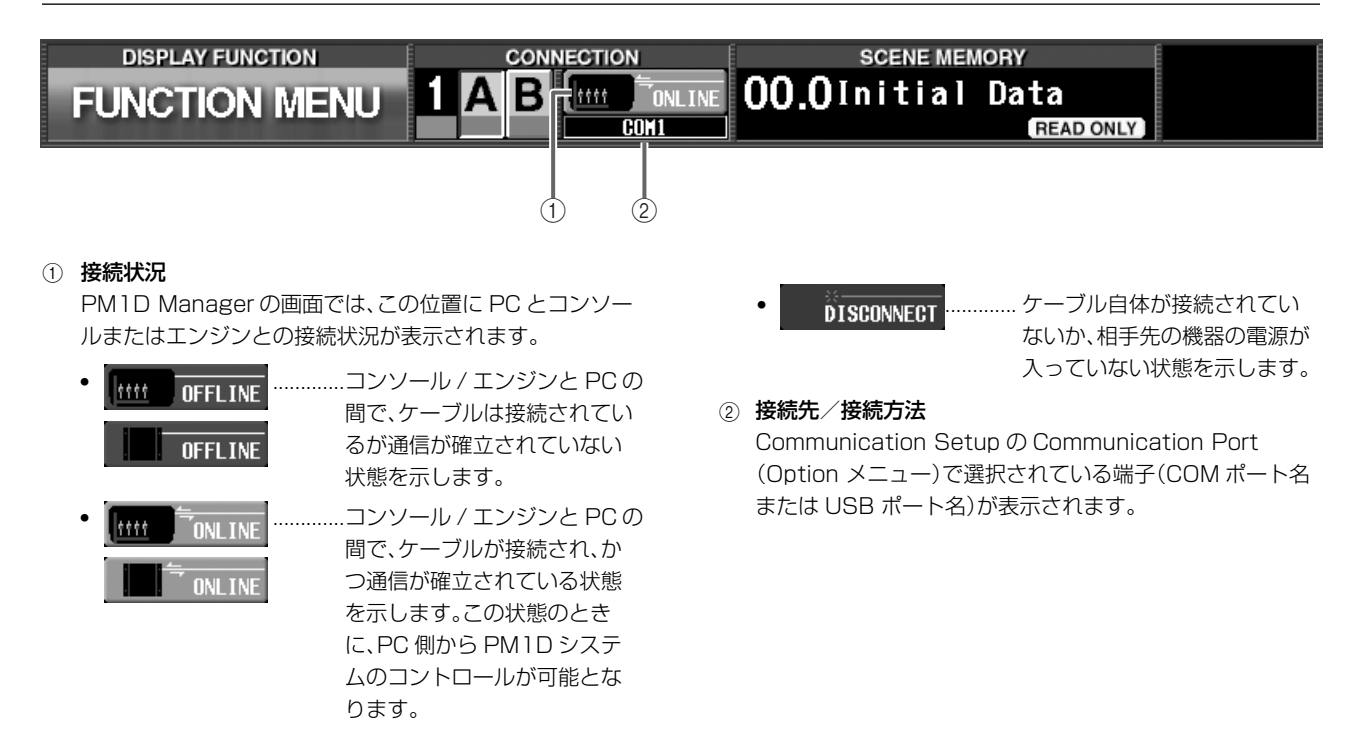

# <span id="page-6-2"></span>**ディスプレイ下部(各画面共通)**

り当てられたシーンを直接呼び出します。シーンをダイ レクトリコールナンバーに割り当てる方法は「CS1D 取 扱説明書リファレンスマニュアル(ソフトウェア編)」を

DIRECT RECALL/MUTE MASTER 1 ~ 12 ボタン を使って、ミュートグループ 1 ~ 12 のミュートオン/

ご参照ください。

オフを切り替えます。

• MUTE MASTER(ミュートマスター)

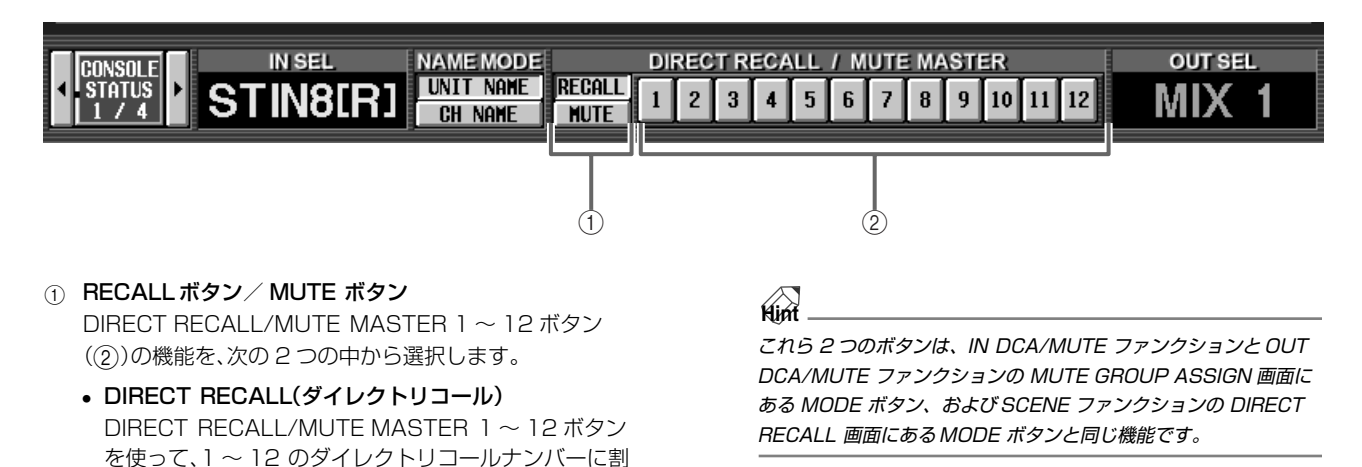

2 DIRECT RECALL/MUTE MASTER 1 ~ 12ボタン RECALL ボタン/ MUTE ボタン(1))の設定に応じて、ダ イレクトリコールまたはミュートマスターとして機能する ボタンです。

> コンソールの SCENE MEMORY ブロックにある DIRECT RECALL[1]~[12]スイッチと同じ機能です。

## <span id="page-7-0"></span>**ファンクションメニュー下部**

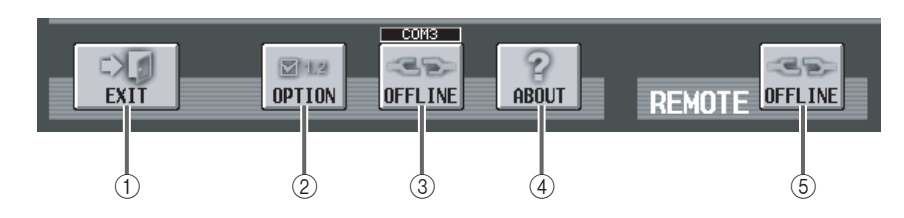

#### 1 EXIT ボタン

アプリケーション PM1D Manager を終了するボタンで す。

メニューバーにある [File] メニューから [Exit] を選択し たときや、PM1D Manager ウインドウ右上の「閉じる ] ボタンをクリックしたときと同じ動作となります。

#### 2 OPTION ボタン

通信に関する設定やメモリーの初期化を行うためのボタン です。このボタンをクリックすると、Option ポップアップ ウィンドウが呼び出されます。

3 ONLINE / OFFLINE ボタン 通信開始/通信中止を切り替えるボタンです。ボタンがオ ンのときは PM1D Manager がオンライン状態であるこ とを示し、オフのときはオフライン状態であることを示し ます。

### <span id="page-7-1"></span>**Option ポップアップウィンドウ**

ファンクションメニュー画面左下の OPTION ボタンをク リック、またはメニューバーの [Option] メニューから [Manager] を選択すると、Option ポップアップウィンド ウが表示されます。

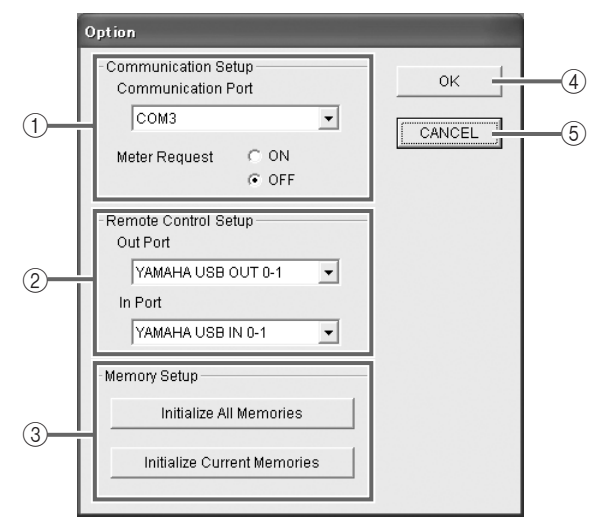

#### 1 Communication Setup

#### • Communication Port

通信に使用するポートをプルダウンメニューから選択し ます。COM ポートはポート 1 ~ 9 のみ対応しています。

#### • Meter Request

コンソールの各画面に表示されるメーターの動きを、 PM1D Manager でも見られるようにするかどうかを 選択します。ON に設定したときは、コンソールのメー ターの動きを PM1D Manager でも確認できるように なります。

コンソール / エンジンと PC がケーブルで接続されていな いときや、通信設定が不適切なために通信が不可能なとき は、ボタンがグレー表示となり、クリックできません。

#### (4) ABOUT ボタン

PM1D Manager のバージョンナンバーなど、ソフトウェ ア情報を表示するポップアップを呼び出すボタンです。

#### **6 REMOTE ONLINE/OFFLINEボタン**

リモートコントロール機能のオン / オフを切り替えるボタ ンです。リモートコントローラーと同期状態にある場合は ONLINE( オンライン )、オフのときは OFFLINE( オフライ ン ) と表示されます。

リモートコントローラーと PC が USB ケーブルで接続さ れていないときや、通信設定が不適切なために通信が不可 能なときは、ボタンがグレー表示となり、クリックできませ ん。

- ・Meter Request を ON に設定すると、通信時の負荷が高くな りますので、ご注意ください。
	- ・ご使用の PC 環境やコンソールの操作頻度によっては、負荷が 限度を越えてしまったことが原因で、安全のために PC との通 信が強制的に切断され、オフライン状態になることがありま す。このような症状が起きたときは、Meter Request を OFF に設定することで改善する場合があります。
	- ・メーター表示が不要なときは、Meter Request を OFF に設 定することをお勧めします。
- 2 Remote Control Setup
	- Out Port
	- In Port

リモートコントローラーとの通信に用いる USB の入力 ポート (IN PORT) と出力ポート (OUT PORT) を選択 します。

3 Memory Setup

PM1D Manager の現在の設定やメモリー/ライブラリー 内容をインストール直後の状態に戻します。各ボタンの機 能は、次の通りです。

• Initialize All Memories ボタン

このボタンをクリックすると PM1D Manager の現在 の設定内容に加え、シーンメモリーや各種ライブラリー も工場出荷時の状態に戻ります。

### • Initialize Current Memories ボタン

このボタンをクリックすると、PM1D Manager の現在 の設定内容が初期化されます(ただし、シーンメモリーや 各種ライブラリーは影響を受けません)。初期化される データは次の通りです。

- 現在のシーン設定
- 現在のユニット設定
- 現在のパッチ設定
- 各種ファンクションの NAME 画面で付けられたネー ム
- セットアップデータ(シーンに記憶されない内部パラ メーター)
- メモリーの初期化作業は、オフラインのときだけ行うことが できます。

### <span id="page-8-0"></span>**REMOTE CONTROL SETUP ポップアップウィンドウ**

メニューバーの [Option] メニューから [Remote Control Setup]を選択すると、REMOTE CONTROL SETUP ポップアップウィンドウが表示されます。このウィンドウ では、リモートコントロール ( [→ P14](#page-13-0)) に関する設定を行 ないます。

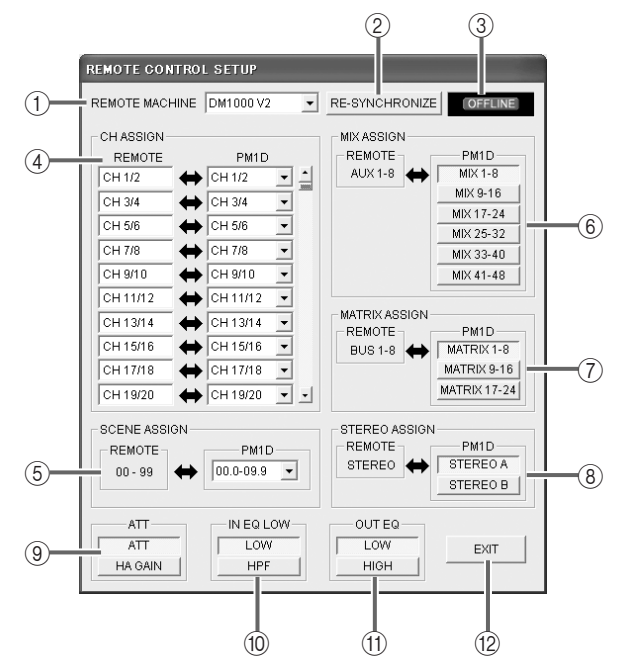

#### 11 REMOTE MACHINE

オンラインになったとき、または RE-SYNCHRONIZE ボ タンをクリックして同期状態になったときに、MIDI ポート からリモートコントローラーのモデル名 (DM2000 V2、 02R96 V2、DM1000 V2) を表示します。リモートコン トローラーが接続されていない状態でも、手動でモデル名 を選択することもできます。

#### 2 RE-SYNCHRONIZE

指定した MIDI ポートからリモートコントローラーのモデ ル情報を取得します。また、リモートコントローラーに PM1D Manager のパラメーター情報を送信します。

#### 3 ONLINE/OFFLINE 表示

リモートコントローラーとの通信が確立されると、 ONLINE( オンライン ) 表示になります。

#### 4 CHASSIGN

リモートコントローラー側の入力チャンネルと PM1D 側 の入力チャンネルの対応を 2 チャンネル単位で割り当てま す。何も割り当てない場合は"NO ASSIGN"を選択しま す。

#### 4 OK ボタン

このボタンをクリックすると、Communication Setup で 変更した内容が確定し、ポップアップウィンドウが閉じま す。

#### 5 CANCEL ボタン

このボタンをクリックすると、Communication Setup で 変更した内容が無効となり、ポップアップウィンドウが閉 じます。

#### **6 SCENE ASSIGN**

リモートコントローラー側のシーンメモリー番号 00 ~ 99 に対応する PM1D 側のシーンメモリー番号を選択し ます。

#### 6 MIX ASSIGN

リモートコントローラー側の AUX チャンネル 1 ~ 8 (DM2000 V2 では 1 ~ 12)に対応する PM1D 側の MIX チャンネルを選択します。リモートコントローラーの AUX チャンネルを操作することで、PM1D 側の対応する MIX チャンネルをコントロールできます。

#### 7 MATRIX ASSIGN

リモートコントローラー側の BUS チャンネル 1 ~ 8 に対 応する PM1D 側の MATRIX チャンネルを選択します。リ モートコントローラーの BUS チャンネルをコントロール することで、PM1D 側の対応する MATRIX チャンネルを コントロールできます。

#### 8 STEREO ASSIGN

リモートコントローラー側の STEREO チャンネルに対応 する PM1D 側の STEREO チャンネル (STEREO A また は B)を選択します。

#### 9 ATT

リモートコントローラーの ATT 操作で、PM1D 側の ATT をコントロールするか、HA GAIN( またはデジタルゲイン ) をコントロールするかを選択します。

#### 0 IN EQ LOW

リモートコントローラーの入力チャンネルの LOW バンド EQ 操作で、PM1D 側の LOW バンド EQ をコントロール するか、HPF をコントロールするかを選択します。

#### **m OUT EQ**

リモートコントローラーの出力チャンネルの 4 バンド EQ 操作で、PM1D 側の入力チャンネルのどの 4 バンドをコン トロールするかを選択します。

LOW: SUB LOW、LOW、LOW MID、MID バンド **HIGH: LOW MID、MID、HIGH MID、HIGH バンド** 

#### **12** EXIT

REMOTE CONTROL SETUP ポップアップウィンドウ を閉じます。

# <span id="page-9-0"></span>**PM1D Manager とコンソール / エンジンとの通信**

コンソール / エンジンと PC を接続すれば、PM1D Manager を使ってシステムを補助的にコントロールで きます。

- コンソール / エンジンと PC がケーブルで接続され、データ 通信により即座に機器をコントロールできる状態を"オン ライン"と呼びます。
- コンソール/エンジンとPCがケーブルで接続されていない ため通信が不可能な状態、またはケーブルで接続されてい てもデータ通信を開始していない状態を、"オフライン"と 呼びます。

オンライン状態のときは、コンソール / エンジンと PC と の間で、一部を除くパラメーターが連動するため、PM1D Manager をシステム状態の確認、遠隔操作、機器が故障し た場合の代替として使用できます。ここでは、システムの構 成例やデータ通信/切断方法について説明します。

### <span id="page-9-1"></span>**システム構成例**

■ 構成例 1:標準モード(PC をコンソールに接続) コンソール× 1、エンジン× 1

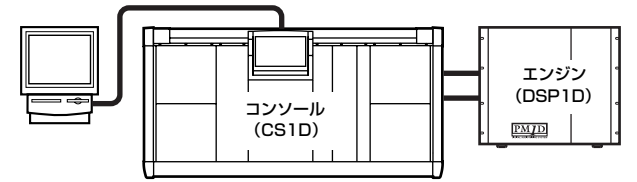

■ 構成例 2:標準モード(PC をエンジンに接続)

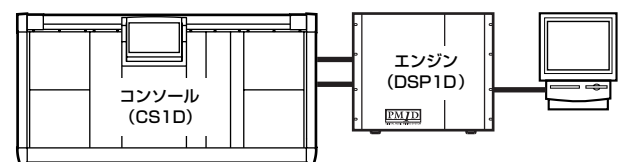

構成例 3:ミラーモード(PC をコンソールに接続) コンソール× 1、エンジン× 2(ミラーモード)

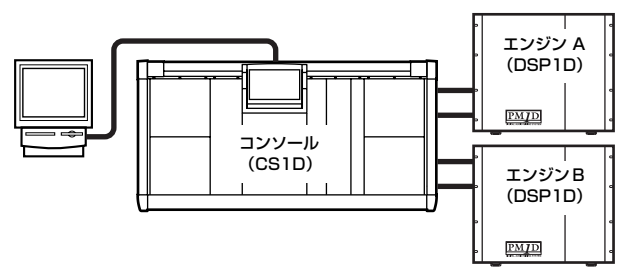

- 構成例 4:ミラーモード(PC をエンジンに接続) コンソール× 1、エンジン× 2(ミラーモード)
	- ミラーモードで選択しているエンジンだけに PCを接続 可能です。例はエンジン A を使用の場合。

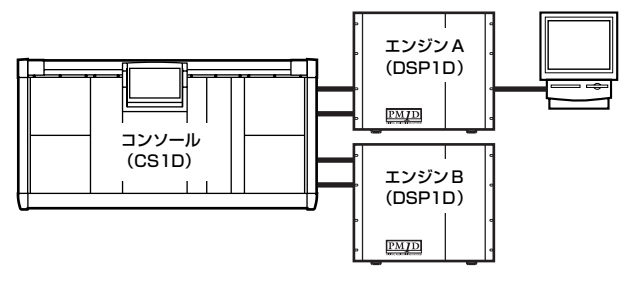

• ミラーモードで選択しているエンジンだけに PCを接続 可能です。例はエンジン B を使用の場合。

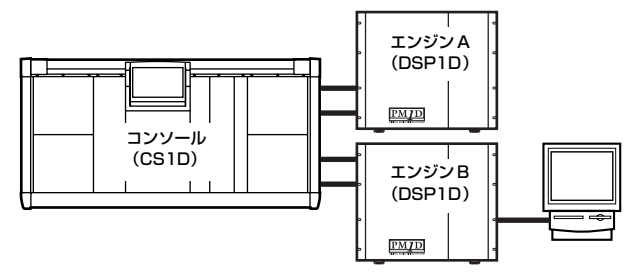

■ 構成例 5:標準モード(PC をエンジンに接続) エンジン× 1

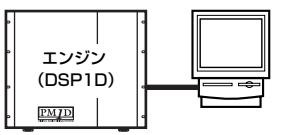

- ・ 1 つのシステムに対して 1 台の PC が接続できます。複数台 の PC を1 つのシステムに接続することはできません。
	- ・ PC を接続した機器やシステム構成に応じて、PM1D Manager の機能が一部制限されることがあります。詳細につ いては「コンソールが存在するシステムでの PC 接続」[\(→](#page-20-1) **[P21](#page-20-1)) をご参照ください。**

■ 構成例 6:DUAL CONSOLE モード

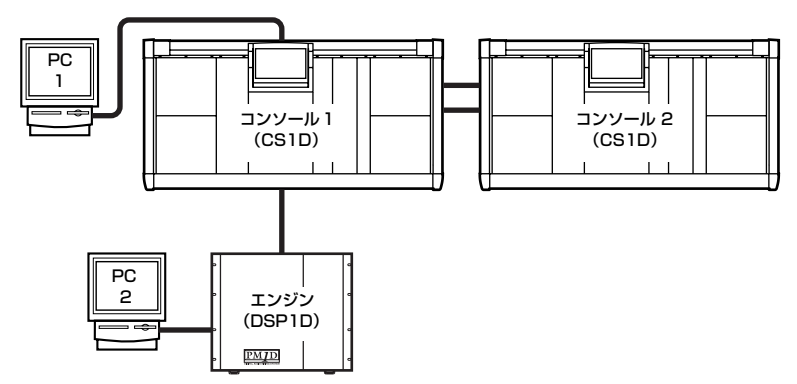

- PCはPC1、PC2のどちらか1台だけ接続して使用でき ます。
- コンソール 2 に PC を接続しても使用できません

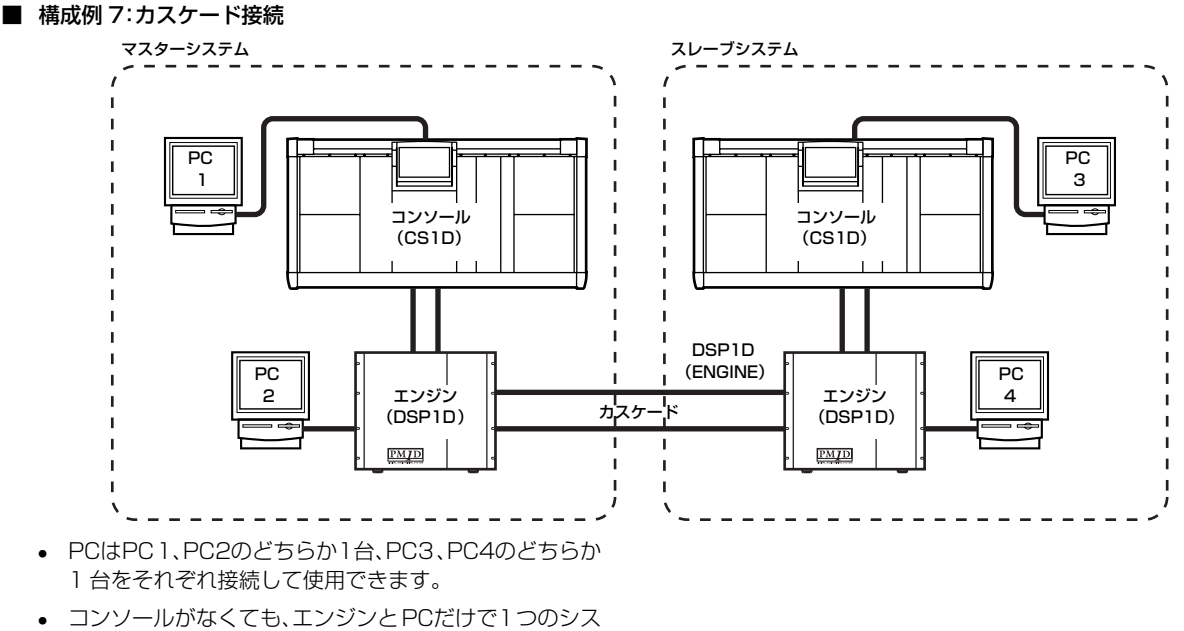

テムとして使用できます。

### <span id="page-10-0"></span>**接続方法**

コンソール / エンジンと PC を次の図のように接続します。 接続方法には、シリアル接続と USB 接続の二種類があります。

### CS1D/DSP1D

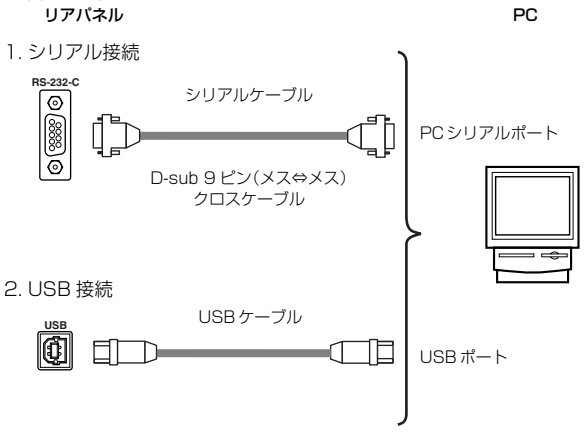

- ・ USB 接続の場合、コンソール / エンジンの電源のオン/オフ やケーブルの接続/切断の前に、必ず PM1D Manager を終 了してください。終了しないまま行なった場合、PC を再起動 するまで通信できないことがあります。
- ・ USB 接続はシリアル接続に比べて通信速度の向上を保証する ものではありません。ご使用の環境によっては、シリアル接続 の方が通信速度も速く、安定している場合がありますので、従 来バージョンでシリアル接続できていた場合にはそのままシリ アル接続でご使用いただくことをおすすめします。
- ・ シリアル接続の場合、ポートは COM1 <sup>~</sup> 9 のみ対応していま す。

### <span id="page-11-0"></span>**データ通信方法**

通信を開始するには、次のように操作します。

1. シリアル接続または USB 接続でコンソール / エンジンと PC を接続してください。

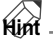

USB 接続の場合、最初に USB ドライバをインストールする必要 があります。USB ドライバをまだインストールしていない場合は USB ドライバのインストール(→ [P21](#page-20-0))の手順に従って、USB ドライバをインストールしてください。

- 2. 接続したコンソール / エンジンの電源をオンしてください。
- 3. PM1D Manager を起動し、ファンクションメニュー画面 左下の OPTION ボタンまたはメニューバーの [OPTION] メニュー→ [Manager Option]クリックしてください。

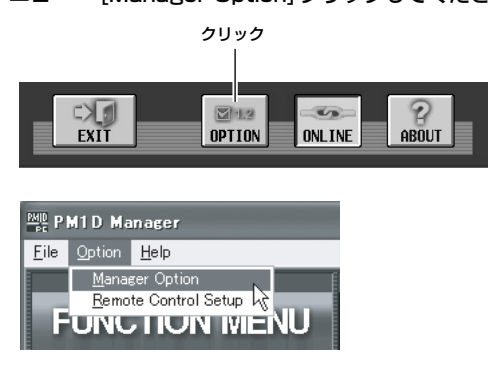

4. Communication Port 欄で通信に用いるポートを選択 し、OK ボタンをクリックしてください。

シリアル接続の場合、COM1 ~ 9 のみ対応しています。

5. システム内にコンソールが存在する場合は、コンソールの **SYSTEM CONNECTION 画面内にある PC CONNECTION** で PERMIT ボタンをクリックし、通信先となるコンソール / エンジンと PC の接続を許可してください。

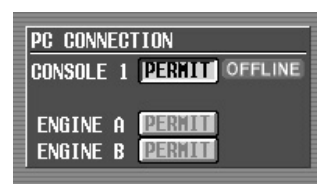

詳細については「CS1D取扱説明書リファレンスマニュア ル(ソフトウェア編)」の SYS/W.CLOCK ファンクション の項をご参照ください。

### **Hint**

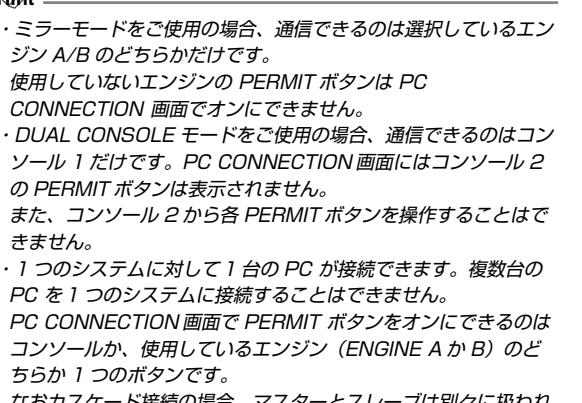

なおカスケード接続の場合、マスターとスレーブは別々に扱われ ますので 2 つのシステムとして数えます。

6. ファンクションメニュー画面の ONLINE / OFFLINE ボ タンをクリックしてださい。

次のポップアップウィンドウが表示されます。

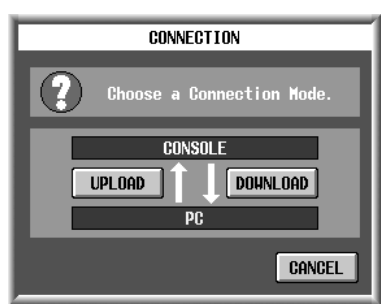

このポップアップウィンドウでは、次の 2 つの接続モード から 1 つを選びます。

- UPLOAD(アップロード) PM1D Manager の現在の設定状態をコンソール / エ ンジンに転送した後で、連動を開始します。
- DOWNLOAD(ダウンロード) コンソール / エンジンの現在の設定状態を PM1D Manager に転送した後で、連動を開始します。

PM1D Manager がオンライン/オフラインどちらの状態 にあるかは、ファンクションメニュー画面の ONLINE / OFFLINE ボタンで確認できます。

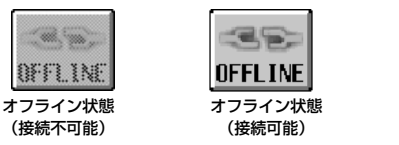

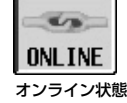

- 通信を開始することができない状態では、OFFLINE / ONLINE ボタンがグレー表示となり、クリックできなくなります。その場 合は、ケーブルの接続/設定をご確認ください。
- 「CONNECTION」のポップアップウインドウで UPLOAD か、 DOWNLOAD のいずれかをクリックして接続モードを選択する ときに以下の項目を確認してください。
	- ・ コンソールの SYS/W.CLOCK 画面の PC CONNECTION 欄 で、PC を接続した機器の PERMIT ボタンがオンになってい ること
	- ・ コンソールの画面上に何もポップアップウインドウが表示され ていないこと
	- コンソール側がファイルのロード中ではないこと
	- ・ システム内にタイムコードが走行していないこと
	- ・ オートフェーディングまたはマニュアルフェーディング中では ないこと。

上記すべての条件が充たされない場合、PC が通信先と接続でき ない旨のポップアップウインドウが表示され、接続操作は上記の 手順 4 で中断されます。

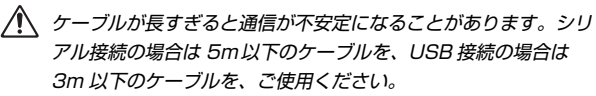

通信を開始しようと試みているときにタイムコードを受信したと きは、通信が中止されます。オンラインに切り替えた後でタイム コードを送信してください。

### <span id="page-12-0"></span>**オンライン操作方法**

コンソール / エンジンと PC が正しく接続され、データ通信が 可能な状態になると PM1D Manager のディスプレイ上部に 表示されていた OFFLINEマーク(P8 参照)が ONLINE マー クに変わり、オンライン状態になったことを示します。 これで PC とシステム全体が連動して PM1D Manager を

使ってシステムを補助的にコントロールできるようになりま す。ただし、一部の操作やパラメーターは連動しませんので [P20](#page-19-0)[、P20](#page-19-1) をお読みください。

また、コンソール側で重要な操作をしている間は下のような ポップアップウインドウが表示され、PM1D Manager を操作 できなくなります。その場合はコンソール側の操作が終わるま でお待ちください。

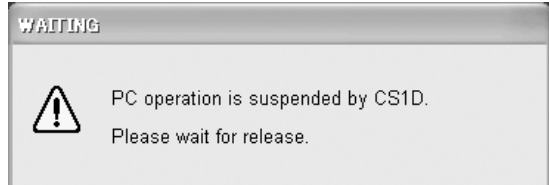

### <span id="page-12-1"></span>**オフライン操作方法**

オンライン状態にあるコンソール / エンジンと PC の通信を切 断するには、ファンクションメニュー画面下の OFFLINE / ONLINE ボタンをクリックします。次のポップアップウィンド ウが表示されますので、OK ボタンをクリックすると、オフライ ン状態に切り替わります。

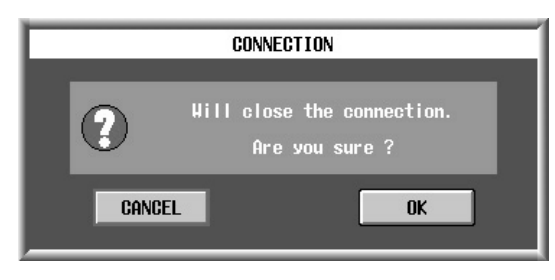

PM1D Manager はオフラインからオンラインになる直前に全 データを自動待避します(これを復元ポイントと呼びます)。 オフライン状態に戻る場合には、どのような理由でオフラインと

なってもシーンメモリー、全ライブラリーデータについては復元 ポイントに戻ります。 すなわち、カレントシーンはオンライン状態のまま維持されます

が、シーンメモリー、全ライブラリーデータは維持されませんの で十分ご注意ください。

また、通常 DIRECT RECALL /MIDI CTRL CHANGE / TC EVENT の機能は復元しません。このため、意図しない設定とな ることがありますのでご注意ください。

- ユーザーによりオフラインの操作をしない場合でも下記の条件に 当てはまる場合は通信が強制的にオフラインになります。
	- ・ オンライン中に PM1D Manager を終了した場合
	- ・ コンソール側で PC 接続の許可を解除した場合
	- ・ PC がエンジンに接続されている状態で、コンソール側からエ ンジン A/B の切り替えをした場合(P10 の構成例 4 での場 合)
	- ・ エンジン単体と PC を接続しているシステム(P10の構成例 5 での場合)にコンソールを接続した場合
	- ・ ケーブルの接続が不意に切断されたり、何らかの原因で通信タ イムアウトが生じた場合(※)
	- 通信量が多すぎて処理が間に合わなかった場合(※)
	- アップロード/ダウンロード中にキャンセルした場合(※)
	- コンソールと PC がオンライン状態のまま、コンソールの SYSTEM CONFIGURATION をコンソール 2 に切り替えた 場合(※)
	- ※ この場合、PM1D Manager は PC 上のすべてのデータを復 元ポイントに戻すよう試みますが、すでにデータが破壊されて いる可能性があります。データをロードし直すか、通信先の機 器へ再接続してください。

コンソールが存在するシステムで、PC がエンジンに接続され ている場合(P10 の構成例 4)、何らかの原因でコンソールとエ ンジン間の通信が切断されると、シーンメモリー、全ライブラ リーデータは復元ポイントの状態に戻ります。PC をコンソー ルの予備として使用する場合は、あらかじめオフライン中にコ ンソールと同じデータをロードしておき、復元ポイントがコン ソールと同じ状態となるようにした後、接続を行うことをおす すめします。

### <span id="page-12-2"></span>**データ通信上の注意点**

- Windows 上の他のアプリケーションソフトウェアや常駐 型ソフトウェアはすべて終了してください。通信が不安定 になることがあります。
- 通信中に下記の操作は行わないでください。通信が切断さ れることがあります。
	- サスペンド・レジューム操作
	- スクリーンセーバーの起動(タイマーでの自動起動も含む)
	- メモリーカードや USB 機器等の抜き差し
- ノート型 PC をご使用の場合、システム構成(→ [P3](#page-2-2))の最低 基準よりも高い性能を必要とする場合があります。
- ノート型 PC をご使用の場合、Windows のコントロールパ ネル内にある電源オプション設定やノート向け CPU 固有 の電源制御機構(SpeedStep[Intel 社製]、PowerNow! [AMD 社製]、LongRun[Transmeta 社製]など)の設定 は、通信機能が不安定になる原因になります。これらの機能 をオフに設定し、電源アダプタを使用した状態でご使用く ださい。

# <span id="page-13-0"></span>**リモートコントロール機能**

PM1D Manager とヤマハデジタルミキサー(DM2000 V2、 02R96 V2、DM1000 V2) を USB 経由で接続すると、これ らのデジタルミキサー( 以下ではリモートコントローラーと呼 びます ) から PM1D システムをリモートコントロールできま す。

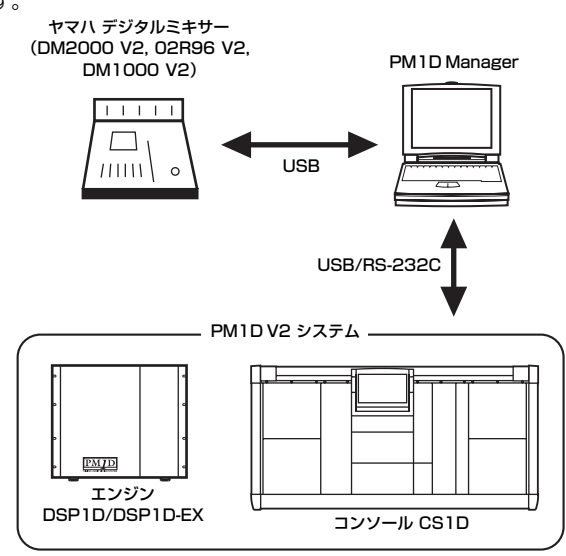

### <span id="page-13-1"></span>**セットアップ方法**

- 1. コンソール / エンジンと PC は USB またはシリアル接 続、リモートコントローラーと PC は USB で接続してく ださい。
- 2. リモートコントローラーの SETUP 画面の MIDI/HOST ページで、Studio Manager の PORT を"USB"、ID を "1"に設定してください。
- 3. PM1D Manager を起動し、ファンクションメニュー画面 左下の OPTION ボタン、またはメニューバーの [Option] メニュー→ [Manager Option]から Option ポップアッ プウィンドウを開いてください。
- 4. Option ウィンドウで以下のようにポートを設定し、[OK] をクリックしてください。 Communication Port: コンソール / エンジンとの通信に 用いるポートを選択します。

Remote Control Setup: リモートコントローラーとの通 信に用いる USB の入力ポート (IN PORT) と出力ポート (OUT PORT) を選択します。コンソール / エンジンとも USB 接続している場合は、間違ってコンソール / エンジン のポートを選択しないようにご注意ください。

- 5. メニューバーの [Option] メニュー→ [Remote Control Setup] から REMOTE CONTROL SETUP ポップアッ プウィンドウを開いてください。
- 6. REMOTE CONTROL SETUP ウィンドウの REMOTE MACHINE 欄でお使いのリモートコントローラーのモデ ル名を選択してください。
- ・リモートコントロールに使用できるデジタルミキサーは、シス テムソフトウェアが V2 の DM2000 V2、02R96 V2、 DM1000 V2 のみです。その他のミキサーからは、リモート コントロールできません。
	- リモートコントロール機能を使用した場合、デジタルミキサー (DM2000 V2、02R96 V2、DM1000 V2) に記憶されて いるシーンデータやセットアップデータが書き換えられます。 リモートコントロール機能を使用する前に、あらかじめデジタ ルミキサーのすべてのデータをコンピューターなどの外部メ ディアにバックアップしておいてください。バックアップ方法 については、それぞれの取扱説明書をご覧ください。
	- ・ リモートコントロールできる PM1D システムのパラメーター は、HA GAIN またはデジタルゲイン、ATT、EQ、GATE、 COMP、MIX SEND、FADER、ON、SURROUND、CUE/ SOLO ON、DCA、シーンの各パラメーターです。詳細は、 リモートコントロールパラメーターリスト ( <sup>→</sup> [P15](#page-14-0)) をご参照 ください。
	- ・ リモートコントローラー側と PM1D 側で一致しないパラメー ターは、操作されたパラメーター値に一番近い値にコントロー ルされるため、実際の値と表示が異なる場合があります。

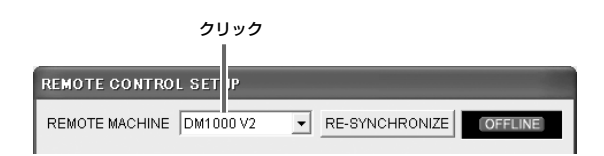

- 7. REMOTE CONTROL SETUP ウィンドウで、リモートコ ントローラー側と PM1D 側のチャンネル割り当てなどを 設定してください (→ P9)。
- 8. ファンクションメニュー画面で REMOTE ONLINE/ OFFLINE ボタン ( または REMOTE CONTROL SETUP ウィンドウの RE-SYNCHRONIZE ボタン ) をクリックし て、リモートコントローラーとの通信をオンライン状態に してください。

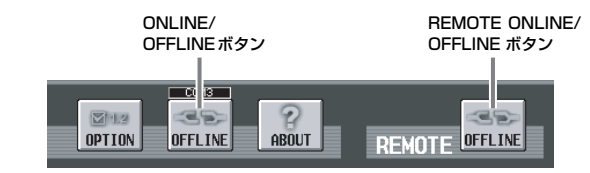

9. ファンクションメニュー画面で ONLINE/OFFLINE ボタ ンをクリックして、コンソール / エンジンとの通信をオン ライン状態にしてください。

これでリモートコントロールの準備が整いました。

10.この状態でリモートコントローラーから各種パラメーター を操作すると、PM1D 側の該当するパラメーターもコント ロールされます。

リモートコントロールに対応したパラメーターについて は、リモートコントロールパラメーターリスト ( [→ P15](#page-14-0)) をご参照ください。

# <span id="page-14-0"></span>**リモートコントロールパラメーターリスト**

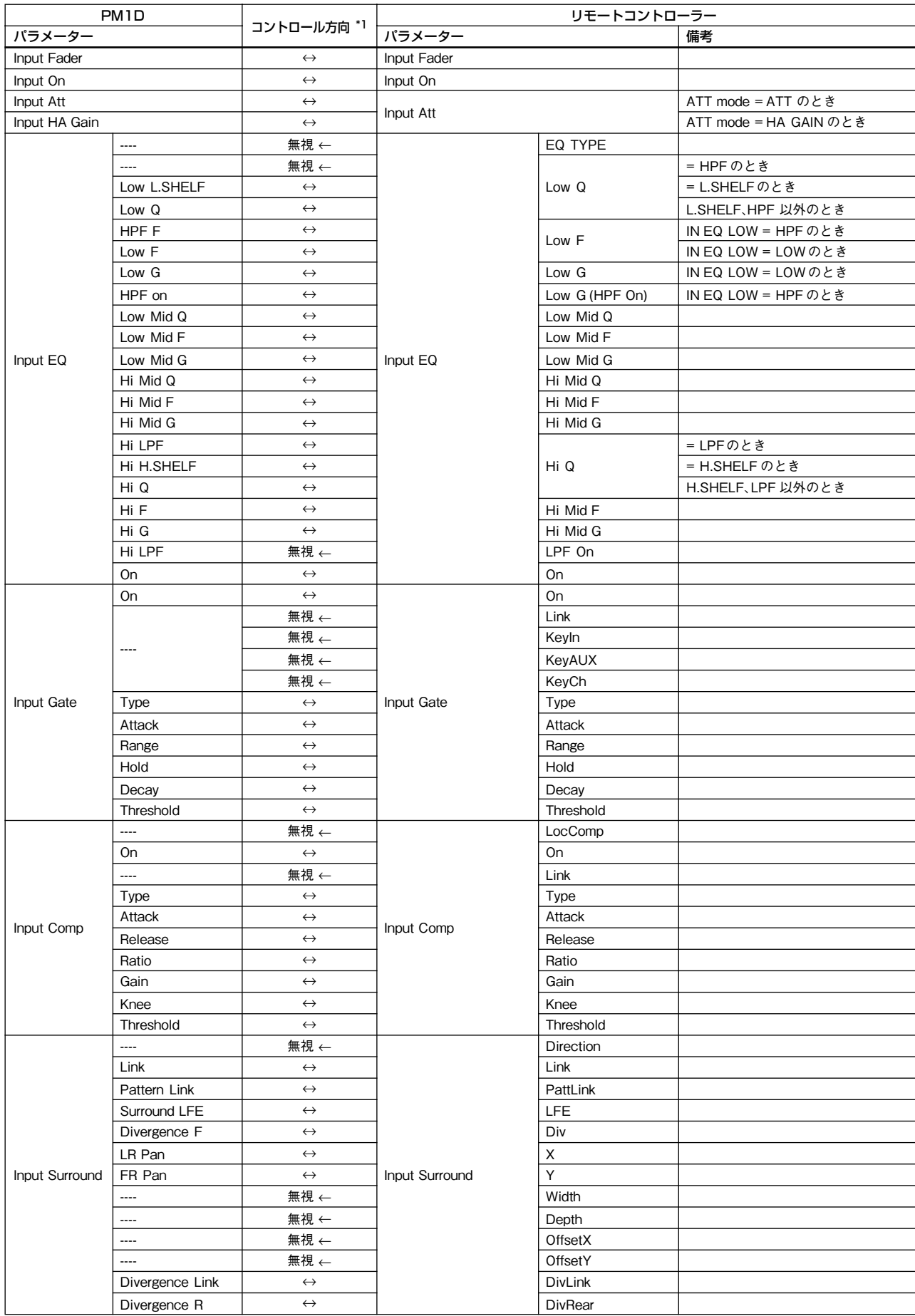

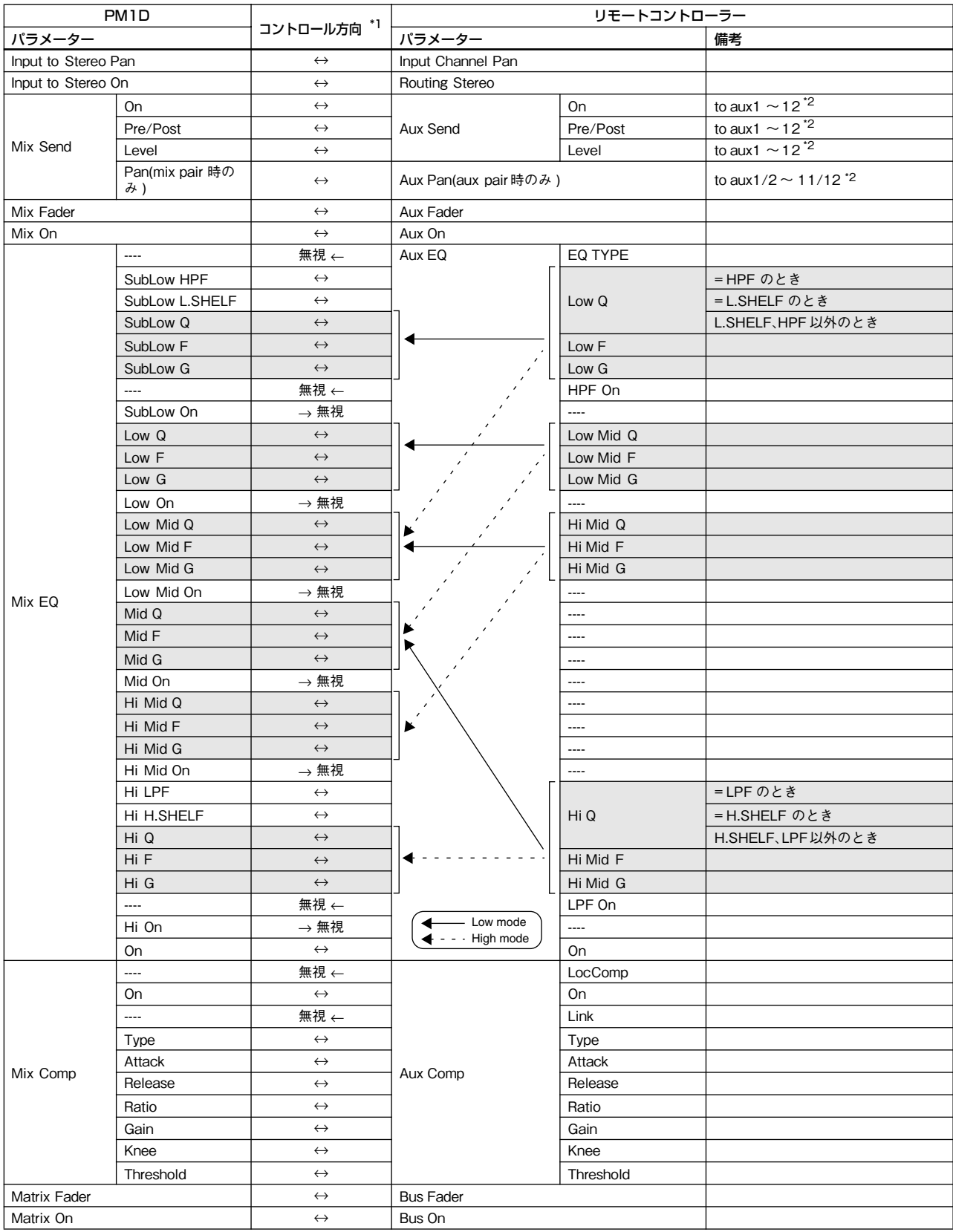

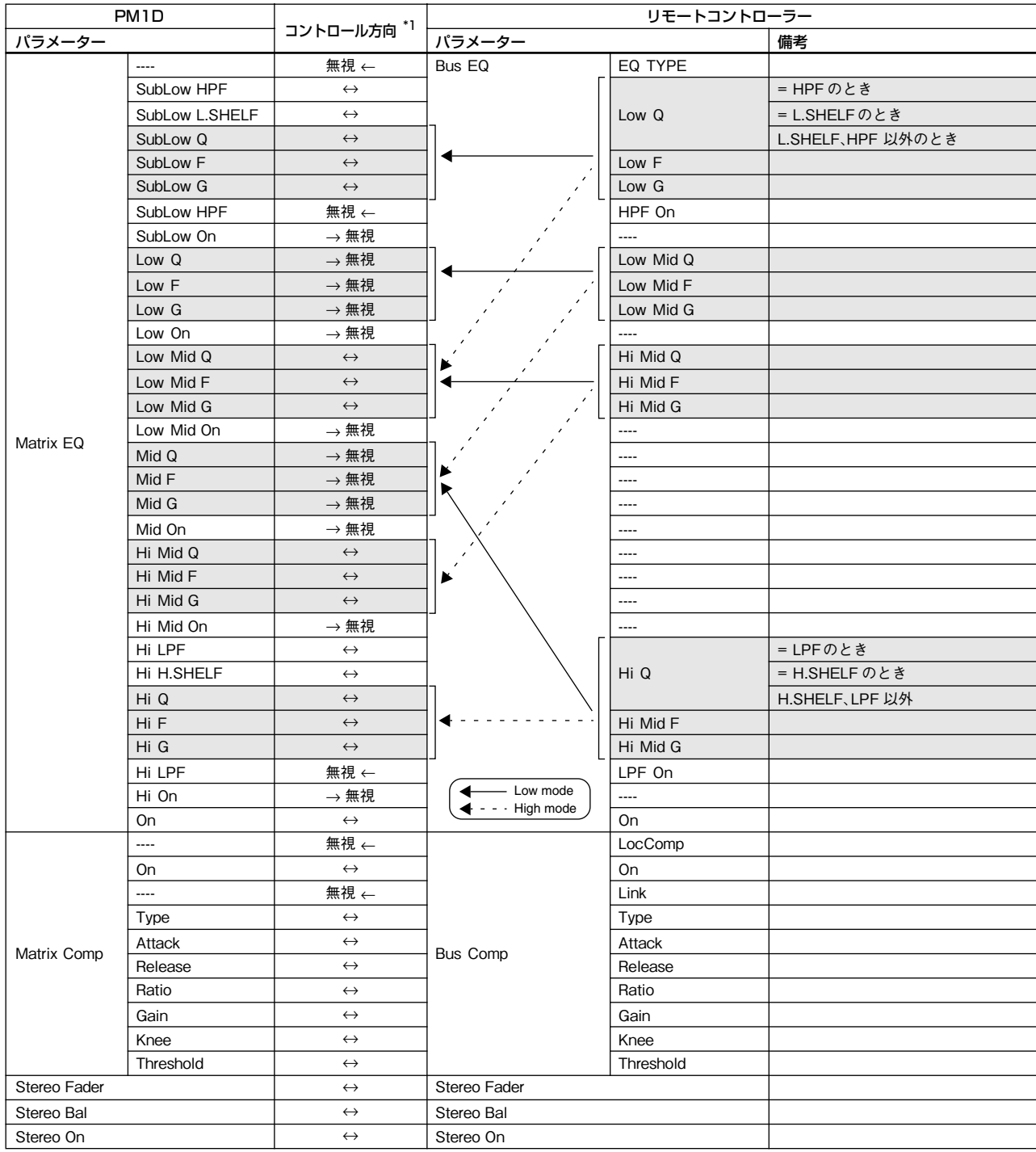

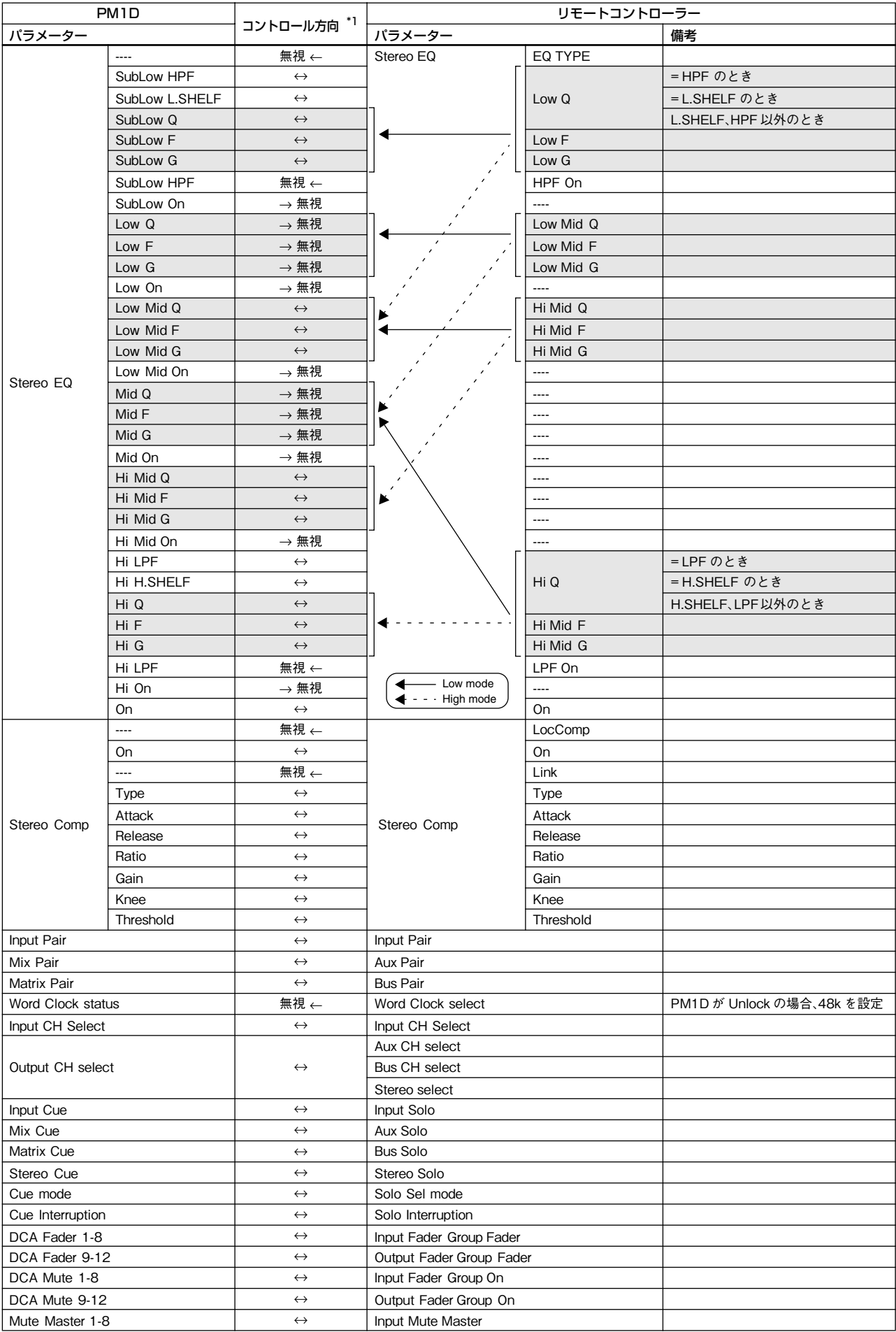

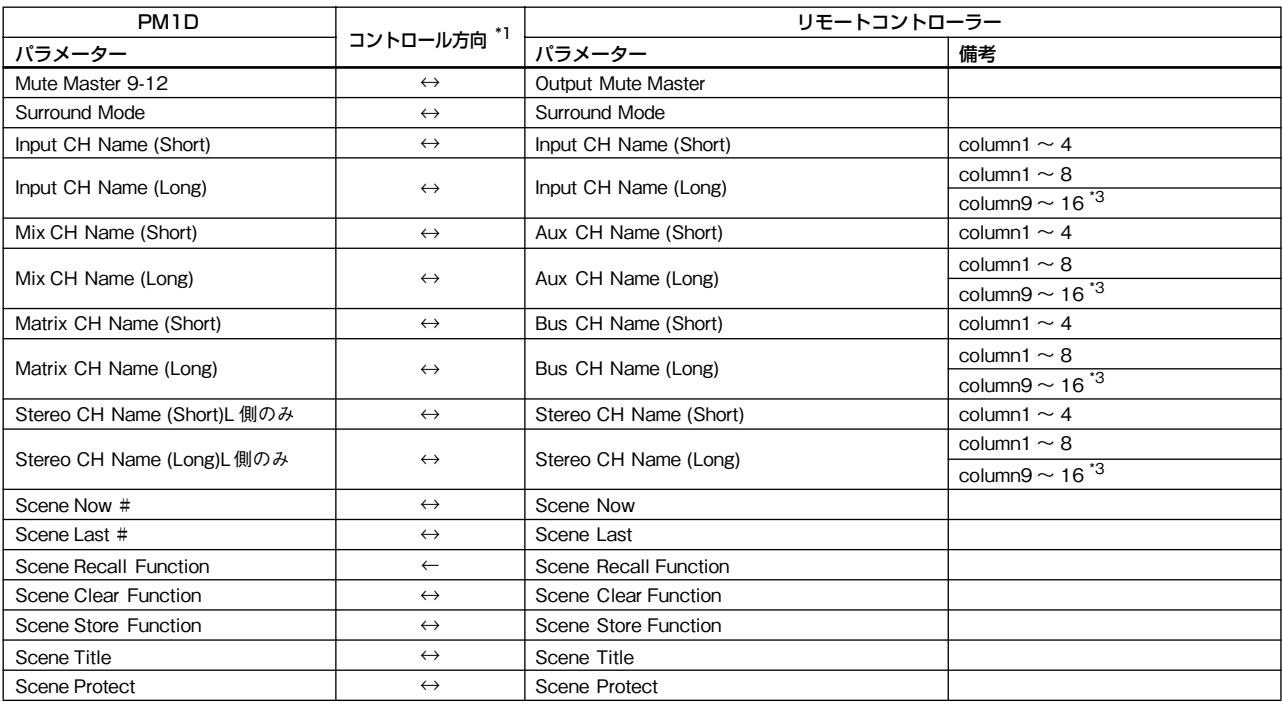

\*1. リモートコントロールの対応方向を示します。

↔.................... PM1D とリモートコントローラー間で、双方向にコマンドの送受信ができます。

無視 ←........... PM1D には無いパラメーターなので、リモートコントローラーからコマンドを受信しても無視されます。

→ 無視 ...........リモートコントローラーには無いパラメーターなので、PM1D からのコマンドは無視されます。

\*2. DM2000 V2 以外の AUX チャンネルは 1 ~ 8 です。また対応する MIX チャンネルは、REMOTE CONTROL SETUP ポップアップウィンドウの MIX ASSIGN の設定 によって異なります。

\*3. column9 ~ column16 は PM1D には無いので、リモートコントローラーでは " "( スペース )で固定になります。

### <span id="page-19-0"></span>**特記事項**

ここでは、各画面のパラメーターや操作について、特記すべき事項を説明します。

#### ■ PREFERENCE 画面

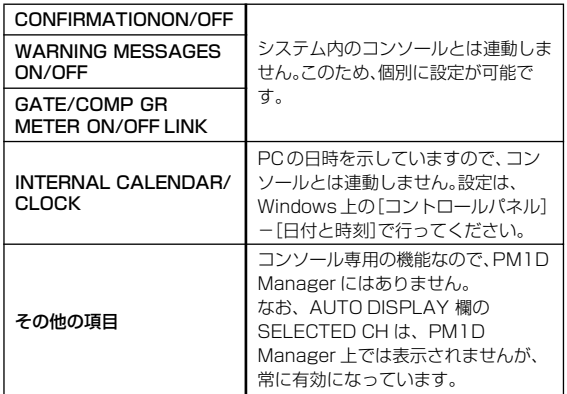

#### ■ SELECTED INPUT CHANNEL / SELECTED OUTPUT CHANNEL

システム内のコンソールとは連動しないため、個別に設定 が可能です。

### **Hint**

画面下部の SELECTED INPUT CHANNEL/SELECTED OUTPUT CHANNEL 欄を左クリックまたは右クリックすること で、直接チャンネルを切り替えることができます。

#### $\blacksquare$  MODULE FLIP / FADER FLIP

コンソール専用の機能なので、PM1D Manager にはあり ません。

#### ■ PREVIEWモードのオン/オフ(MEMORY 画面)

システム内のコンソールとは連動しないため、個別に設定 が可能です。

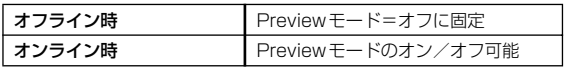

Preview モード=オンのまま PM1D Manager を終了する と、次回起動したときに前回の終了時に表示していた内容 (Preview モードの内容)が復元されます。ただし、このと き PREVIEW ボタンはオフとなります。同様に Preview モード=オンのままオフラインにすると、オンラインのとき に Preview 表示していた内容を Preview モード=オフとし て扱います。

#### ■ フェードタイムの動作

PM1D Manager 上では、機能的な制約によりフェードタイ ムをリアルタイムにコントロール/監視することはできま せん。このため、マニュアルフェード機能は使用できません。 フェードタイム設定されたシーンをリコールした場合、 PM1D Manager 上のフェーダー/パンはシーンリコール 直後にフェード後の値を指して停止します。ただし、フェー ドタイム実行中に該当するフェーダーを操作すると、その チャンネルのフェードが解除され、操作した位置に保持さ れます。

なお、PC とエンジン単体がオンラインのときはフェーダー スタートのコントロールを PM1D Manager 側で行いま す。このため、たとえフェードタイム設定されたシーンで あってもシーンリコール直後にフェーダースタートが機能 します。

■ MIDI プログラムチェンジ・コントロールチェンジ PC の MIDI ポートを本ソフトウェアの MIDI 入出力として 使用することはできません。

#### ■ TC イベント

設定は常に可能ですが、タイムコード受信による動作はコ ンソール本体が行うため、以下のような制約があります。

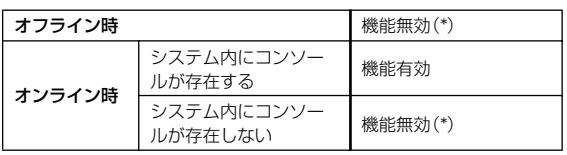

- (\*)TC EVENT 画面(MIDI/GPI/TC ファンクション)の EVENT RECALLING ボタンと TIME CODE IN の各 ボタンが操作できなくなります。
- PC から直接タイムコードを出力することはできません。 また、CAPTURE ボタンは PC では操作できません。

#### ■ 各種メーター

PM1D Manager のオフライン/オンライン状態、および コンソールの有無に応じて、次のように動作が変化します。

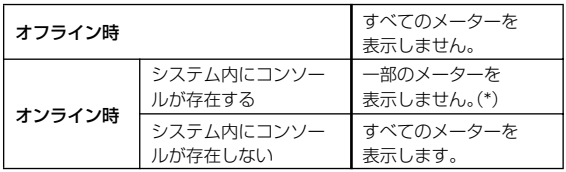

(\*)一部のメーターの中には、機能的な制約によりシステム 内で 1 つの選択チャンネルのメーター情報しか表示で きないものがあります。この場合はコンソール側の選択 チャンネルが優先されます。

このような種類のメーターは、PC とコンソールとで選 択チャンネルが連動しないことによる矛盾を防ぐため、 PC 上では表示されません。

なお Σ メーターは、PC 上では表示されません。

#### ■ KEY IN CUE ボタン(GATE PRM画面)

PM1D Manager のオフライン/オンライン状態、および コンソールの有無に応じて、次のように動作が変化します。

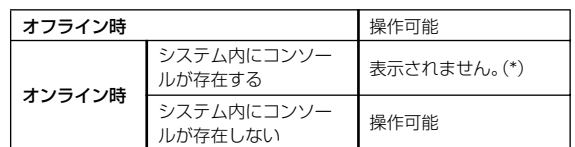

(\*)PC とコンソールとで、選択チャンネルが連動しないこ とによる矛盾を防ぐため、PC 側では常に非表示となり ます。

#### <span id="page-19-1"></span>■ SYS/W.CLOCK ファンクションの SYSTEM CONNECTION 画面などの SYSTEM CONFIGURATION、および ENGINE SELECT

PM1D Manager のオフライン/オンライン状態、および コンソールの有無に応じて、次のように動作が変化します。

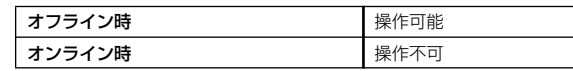

- 上記の設定は、安全のために、通信開始時に UPLOAD を選 択しても接続機器には反映されません(逆に、接続機器側の 設定が PC 側に反映されます)。
- SYS/W.CLOCK ファンクションの SYSTEM CONNECTION 画面内の UNIQUE No.

PM1D Manager のオフライン/オンライン状態、および コンソールの有無に応じて、次のように動作が変化します。

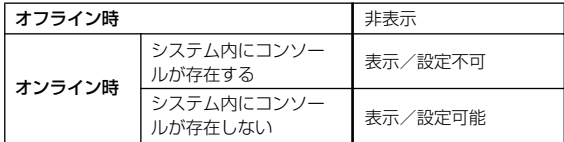

■ SYS/W.CLOCK ファンクションの SYSTEM CONNECTION 画面内の DIGITAL I/O 端子の切り替え ボタン、および PC CONNECTION 欄

コンソール専用の機能なので、PM1D Manager には存在 しません。

- ディスプレイ下部/ DIRECT RECALL 画面/ MUTE GROUP ASSIGN 画面内の MUTE MODE ボタン システム内のコンソールとは連動しないため、個別に操作 が可能です。
- LOAD/SAVE 画面

ファイル名に使用できる文字数は 8 文字+拡張子(.PM1) です。この文字数を越えた場合、PM1D Manager 上でファ イルを認識できず、ファイルリスト上にファイルが表示さ れない場合があります。Windows 上でファイル名を変更す る場合はご注意ください。

■ PM1D LOAD など、他のシリアル通信ソフトウェアとの 同時使用

PM1D Manager を、PM1D LOAD など他のシリアル通 信ソフトウェアとの同一ポートでの同時使用はできませ  $\mathcal{h}_{J\alpha}$ 

該当するソフトウェアをすべて終了した後で、PM1D Manager を起動してください。

#### <span id="page-20-1"></span>■ コンソールが存在するシステムでの PC接続

システム内にコンソールが存在する場合、PC との接続にお いて、次の機能が制限されます。

- オンライン時PM1D Manager では、以下の各項目が操 作できなくなります(ただし、コンソール上で操作する ことは可能です)。
	- LOAD/SAVE 画面(UTILITY ファンクション)での ロード/セーブ操作
	- MEMORY 画面(SCENE ファンクション)での STORE、TITLE EDIT、APPLY EDIT ボタンの操作、 シーンリンクの変更、シーンのソート
	- 各種ライブラリーの STORE、TITLE EDIT、APPLY EDIT ボタンの操作
	- UNIT、PATCH、NAME ライブラリーのポップアップ ウィンドウの起動/閲覧/操作

# <span id="page-20-0"></span>**USB MIDI ドライバのインストール**

コンソール / エンジンと PC を USB 接続して使用する場合は、ヤマハ USB ドライバをインストールする 必要があります。このドライバがすでにインストールされている場合やシリアル接続(RS-232-C 端子に接 続)で使用する場合は USB ドライバをインストールする必要はありません。

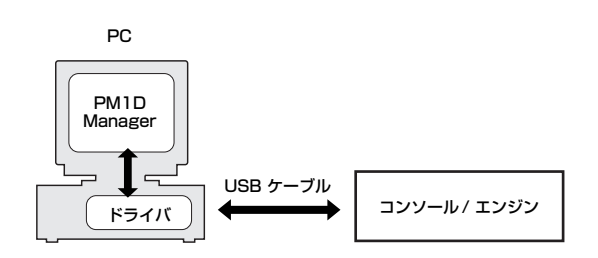

USB ドライバのインストール手順は、お使いの Windows の バージョンによって異なります。

- Windows 2000:→ [P22](#page-21-0) 参照
- Windows XP: → P22 参照

# <span id="page-21-0"></span>**Windows 2000 へのインストール**

- 1. PC の電源を入れ Windows を起動し、Administrator 権限のあるアカウントでログインします。付属の CD-ROM を PC の CD-ROM ドライブに挿入します。
- 2. [マイコンピューター]-[コントロールパネル]-[システ ム]-[ハードウェア]-[ドライバの署名]-[ファイルの署 名の確認]と選択し、「無視-ファイルの署名に関係なく、す べてのファイルをインストールする」を選択して[OK]をク リックします。
- 3. コンソール / エンジンの電源を切り、コンソール / エンジ ンと PC を USB ケーブルで接続します。 コンソール / エンジンの USB 端子はリアパネルの PC CONTROL セクションにあります。
- 4. コンソール / エンジンの電源を入れます。 「新しいハードウェアの検索ウィザード」画面が表示されま す。
- 5. [次へ]をクリックします。
- 6. 「デバイスに最適なドライバを検索する(推奨)」を選択し、 [次へ]をクリックします。
- 7. 続いて表示される画面で「CD-ROM ドライブ」だけを選択 し、[次へ]をクリックします。
- Windows CD-ROM の挿入を求める表示が現れる場合がありま すが、CD-ROM を挿入しないでください! [OK] をクリックし、読み込み先を「D:¥USBdrv2k 」 (D: は、お使いの CD-ROMドライブのアルファベットに置き換えて ください)と入力し、[OK]をクリックしてください。

ドライバがインストールされ、「新しいハードウェアの検出 ウィザードの完了」というメッセージが表示されます。

8. [完了]をクリックし、PC を再起動します。

### <span id="page-21-1"></span>**Windows XP へのインストール**

- 1. PC の電源を入れて Windows を起動してから、 Administrator 権限のあるアカウントでログインします。
- 2. 付属の CD-ROMを PC の CD-ROM ドライブに挿入しま す。
- 3. [スタート]をクリックし、[コントロールパネル]をクリッ クします。

以下のコントロールパネルが表示されたら、画面左の欄に ある「クラシック表示に切り替える」をクリックして、コン トロールパネルをすべて表示させます。

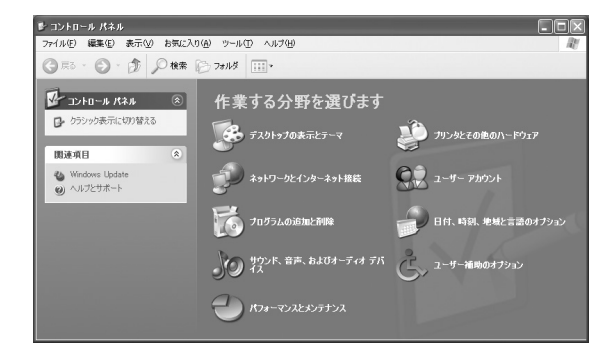

- 4. [システム]-[ハードウェア]-[ドライバの署名]-[ドラ イバ署名オプション]と選択し、「無視-ソフトウェアをイ ンストールし、確認を求めない(I)」を選択してから[OK]を クリックします。
- 5. [OK]をクリックしてシステムのプロパティ画面を閉じ、 [×]をクリックしてコントロールパネル画面を閉じます。
- 6. コンソール / エンジンの電源を切り、コンソール / エンジ ンと PC を USB ケーブルで接続します。 コンソール / エンジンの USB 端子はリアパネルの PC CONTROL セクションにあります。
- 7. コンソール / エンジンの電源を入れます。 「新しいハードウェアの検出ウィザード」画面が表示されま す。

8. 「ソフトウェアを自動的にインストールする(推奨)(I)」を選 択し[次へ]をクリックします。

ドライバがインストールされ、「新しいハードウェアの検出 ウィザードの完了」というメッセージが表示されます。

9. [完了]をクリックし、PC を再起動します。

# <span id="page-22-0"></span>**トラブルシューティング**

### コンソール / エンジンを USB でコントロールできない

- ヤマハ USB MIDI ドライバがインストールされていますか ([→ P21](#page-20-0) 参照)?
- USB ケーブルが正しく接続されていますか?([→P11](#page-10-0) 参照)
- PM1D ManagerのOptionメニューからCommunication Port を正しく設定していますか?

### ヤマハ USB MIDI ドライバをインストールできない

- USB ケーブルが正しく接続されていますか?[\(→P11](#page-10-0) 参照) USB ケーブルを一度外してからまた接続してみてくださ い。
- USB が有効になっていますか? コンソール / エンジンを初めて PC に接続した時に「新しい ハードウェアの追加ウィザード」画面が表示されない場合は、 PC の USB コントロールが無効になっていることがありま す。これを確認するには、「システム」コントロールパネルを開 き、「デバイスマネージャ」タブをクリックして、「ユニバーサ ルシリアルバスコントローラ」と「USB ルートハブ」の項目 の先頭に「×」印または「!」印が表示されているかをチェック してください。印があると、USB コントローラは無効になっ ています。USB コントローラを有効にする方法は、PC の説 明書をご参照ください。
- 何らかの理由でヤマハ USB ドライバのインストールに失敗 すると、CS1D/DSP1D は「不明なデバイス」として登録さ れ、この登録を削除するまではドライバの再インストールが できないことがあります。この場合は、「システム」コントロー ルパネルを開き、「デバイスマネージャ」タブをクリックして 「種類別に表示」を選択します。リストに「その他のデバイス」 という項目があれば、これをクリックします。その下に「不明 なデバイス」という項目があれば、[削除]ボタンをクリックし ます。USB ケーブルの接続を外し、再度接続してドライバを もう一度インストールしてください。

### パフォーマンスの改善

- PC が応答しない場合は、システム条件を満たしているか チェックしてください([→ P3](#page-2-2) 参照)。
- 使用していないアプリケーションを終了してください。

### PC の休止/再開ができない

- MIDI アプリケーションが開いている場合、休止にはなりませ  $h_{10}$
- Windows 2000:USB コントローラなどによっては休止/ 再開が正しく機能しないものがあります。コンソール / エン ジンが応答しなくなったら、USB ケーブルの接続を一旦外 し、もう一度接続してみてください。

### PM1D システムと通信できない

● コンピューターの省電力設定 (サスペンド/スリープ/スタン バイ / 休止 ) をオフしてください。省電力機能がオンのとき、 通信できなかったり、接続が途中で解除されることがありま す。

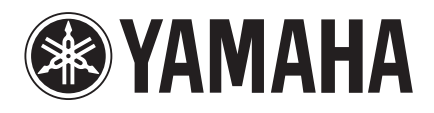